# **Smart PSS – dohledový systém**

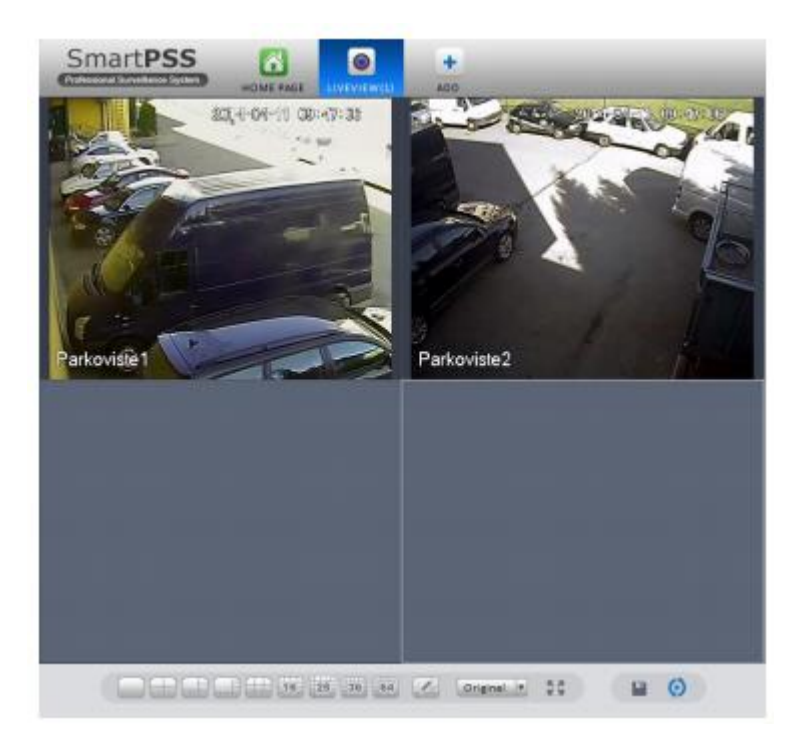

Uživatelský manuál

# **OBSAH**

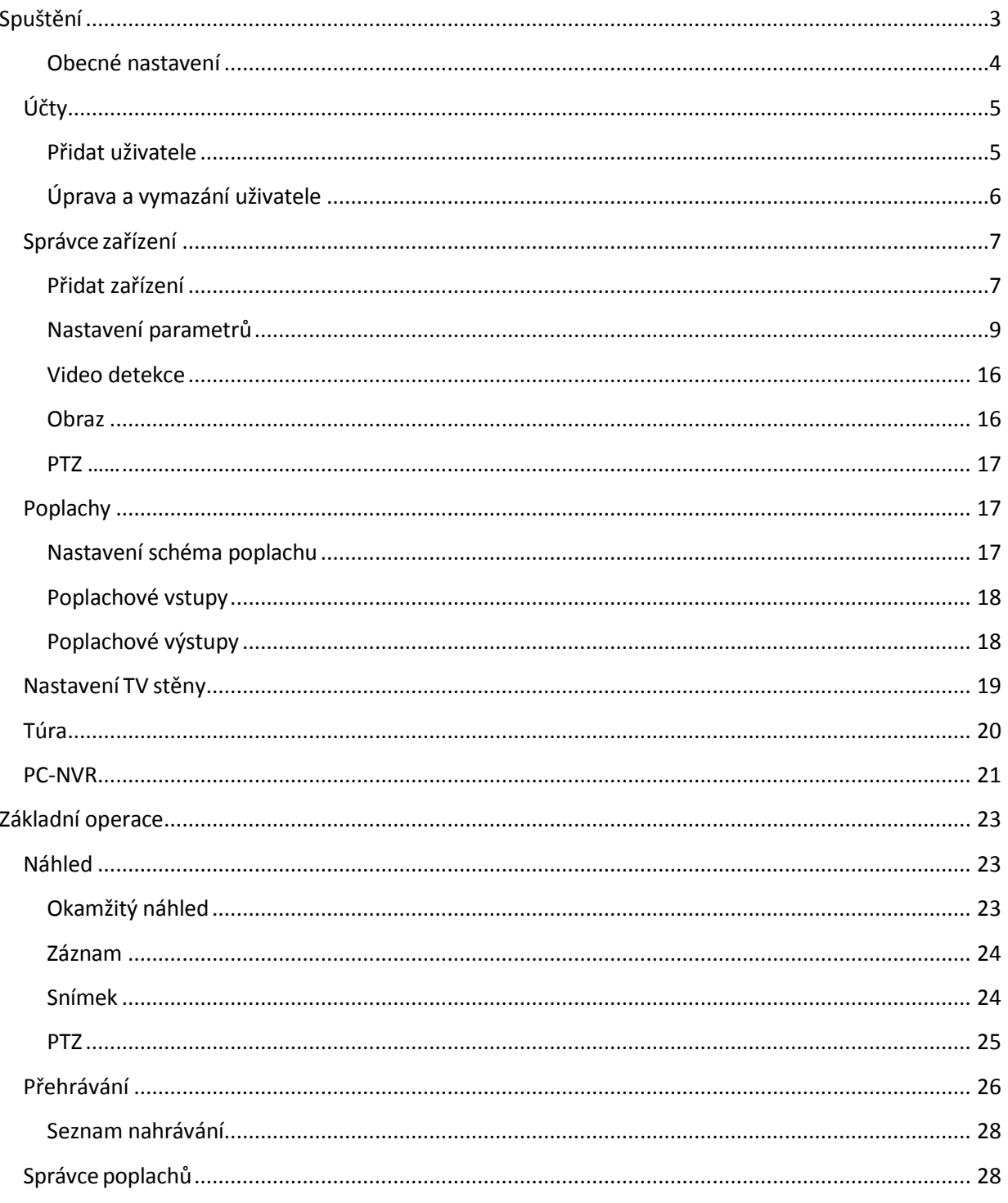

## **Spuštění**

<span id="page-2-0"></span>Zadejte přihlašovací jméno a heslo a potvrďte kliknutím na "Přihlášení".

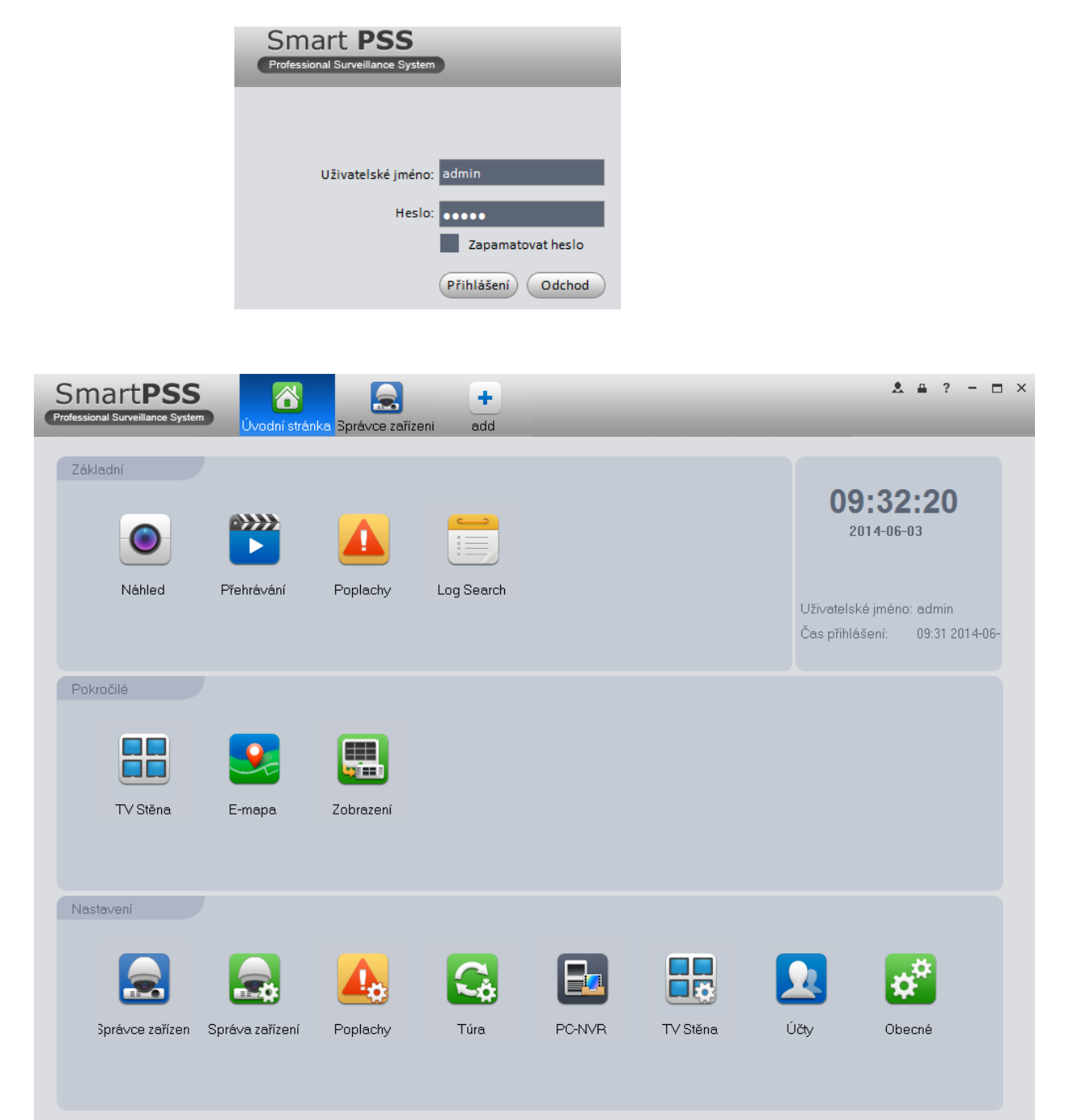

<span id="page-3-0"></span>Klikněte na  $\left|\mathbf{x}^{\mathbf{x}}\right|$  pro Obecné nastavení. Můžete zde nastavit např. parametry sítě, automat. přihlášení a uložení logů.

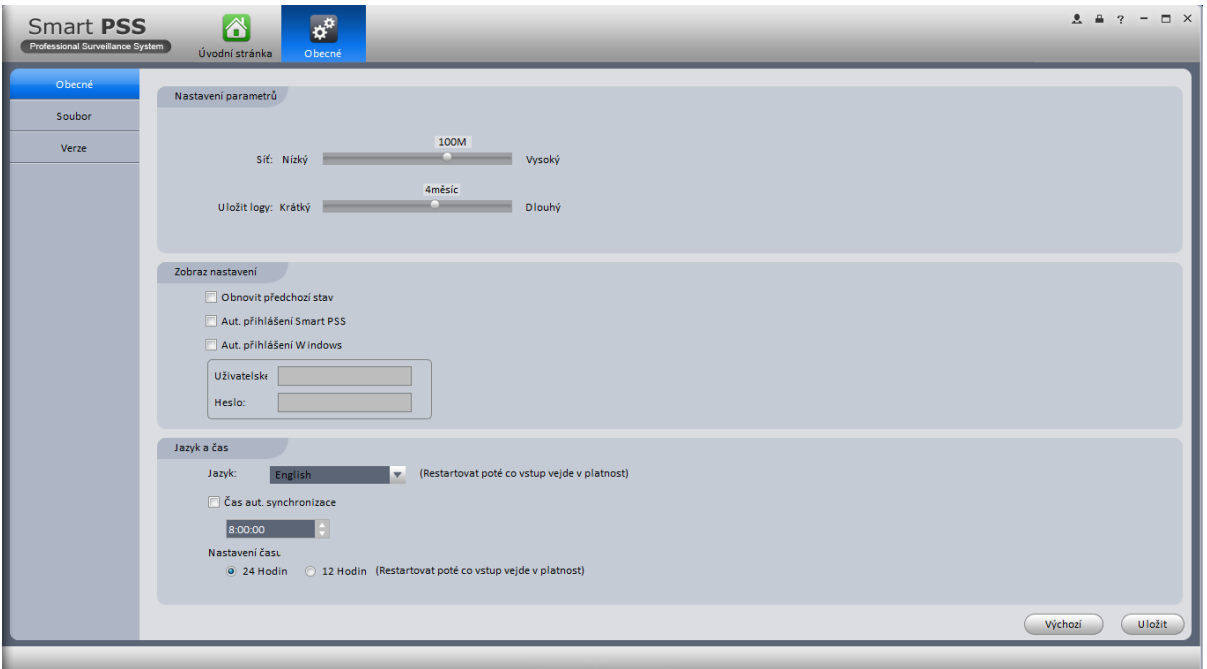

Nastavení ukládání snímků a záznamů

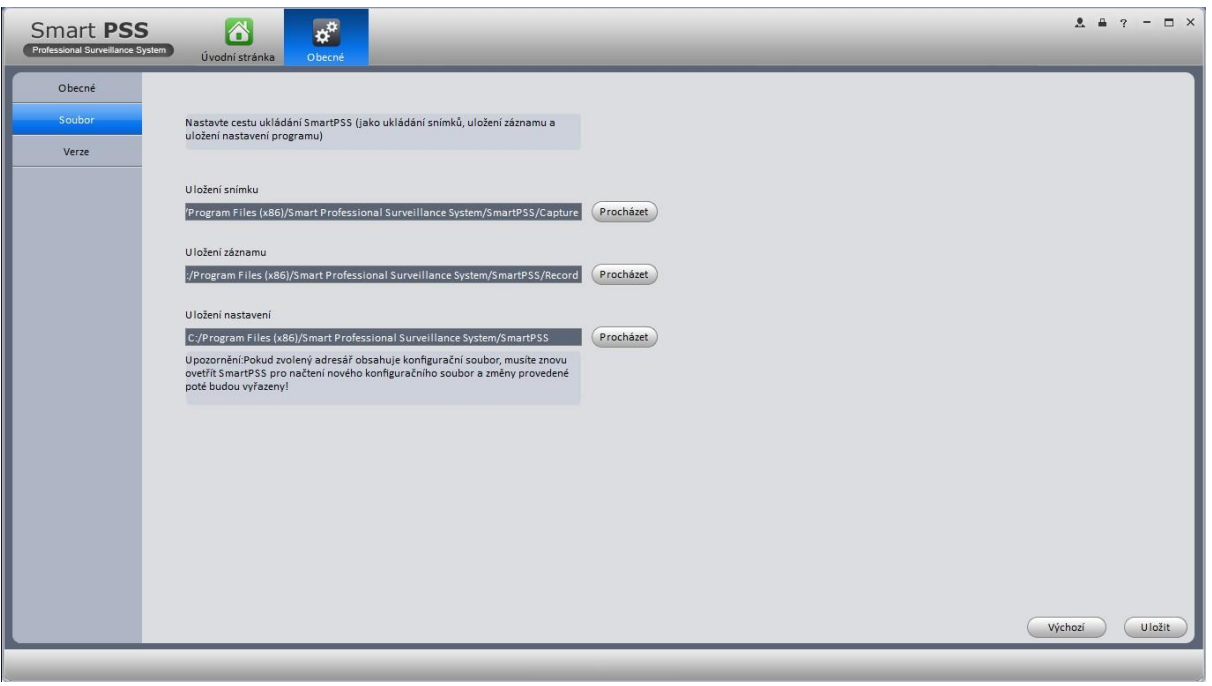

# Informace o verzi programu

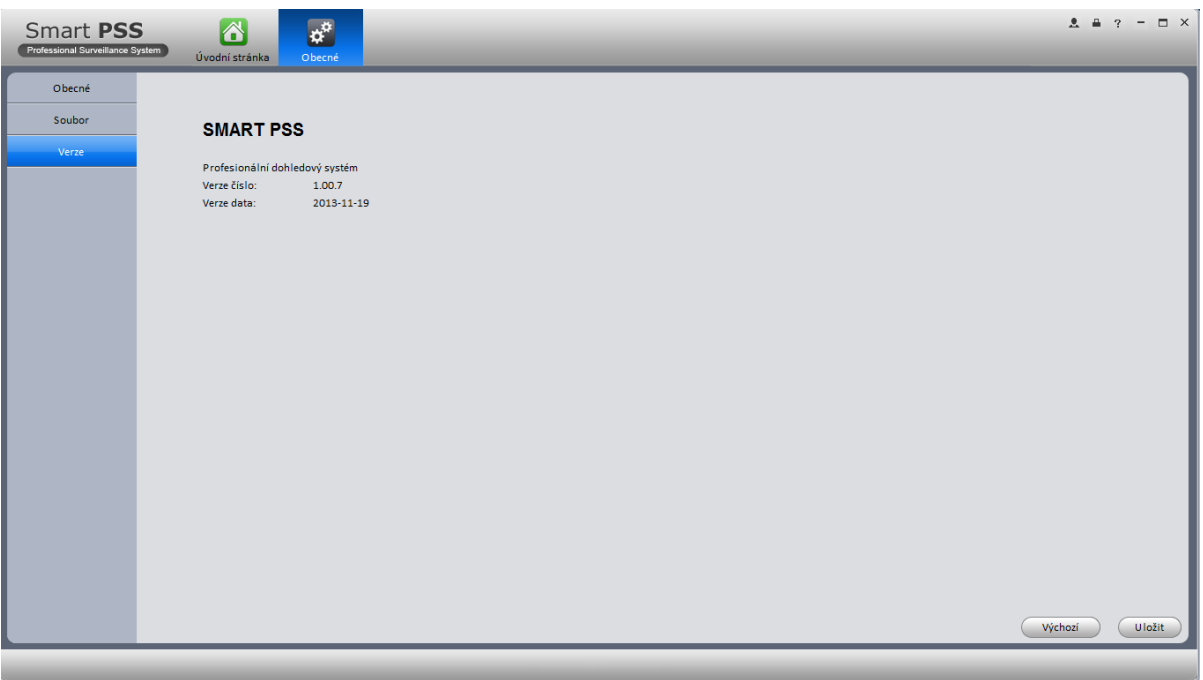

# <span id="page-4-0"></span>**Účty**

Umožňuje přidat, upravit a smazat uživatele.

### <span id="page-4-1"></span>**Přidat uživatele**

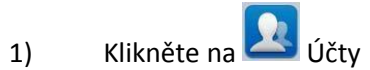

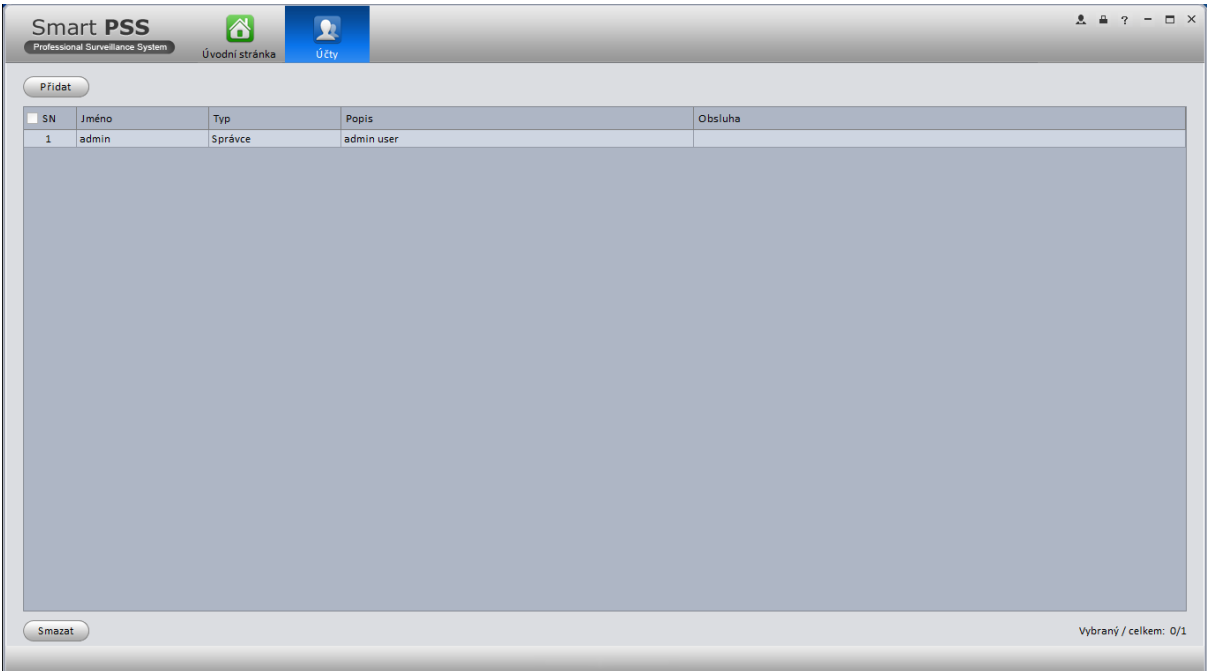

### 2) Klikněte na tlačítko přidat.

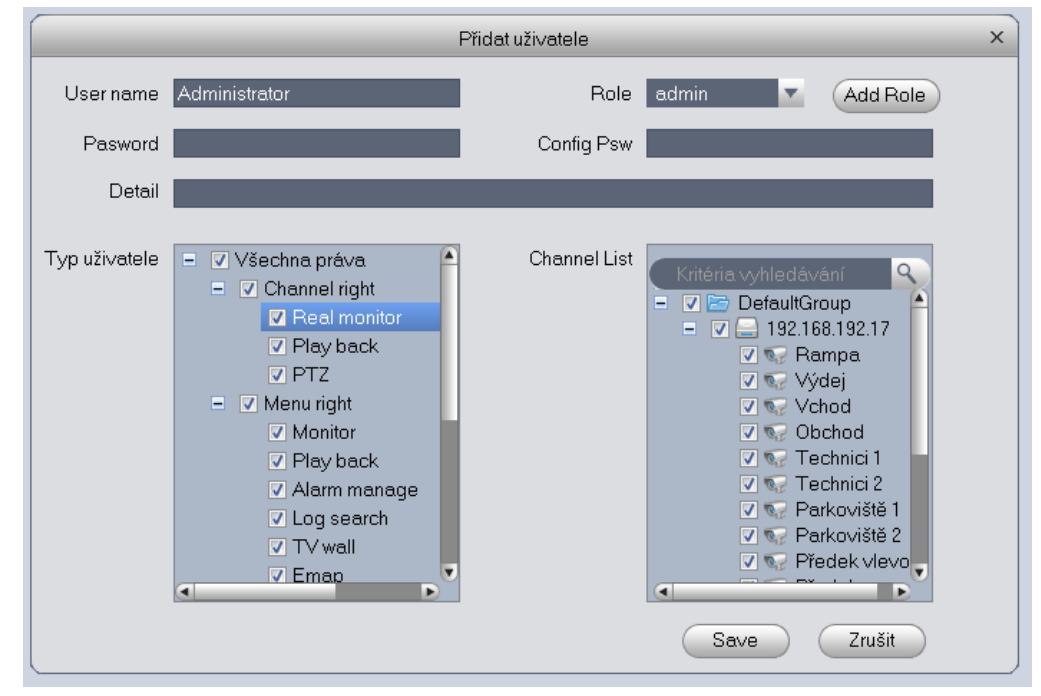

3) Zvolte typ uživatele, zadejte uživatelské jméno a heslo. Uložte.

### <span id="page-5-0"></span>**Úprava a vymazání uživatele**

Zvolte uživatele a klikněte na **pro úpravu, nebo na X**pro vymazání uživatele.

# <span id="page-6-0"></span>**Správce zařízení**

Umožňuje přidat, upravit a smazat zařízení.

### <span id="page-6-1"></span>**Přidat zařízení**

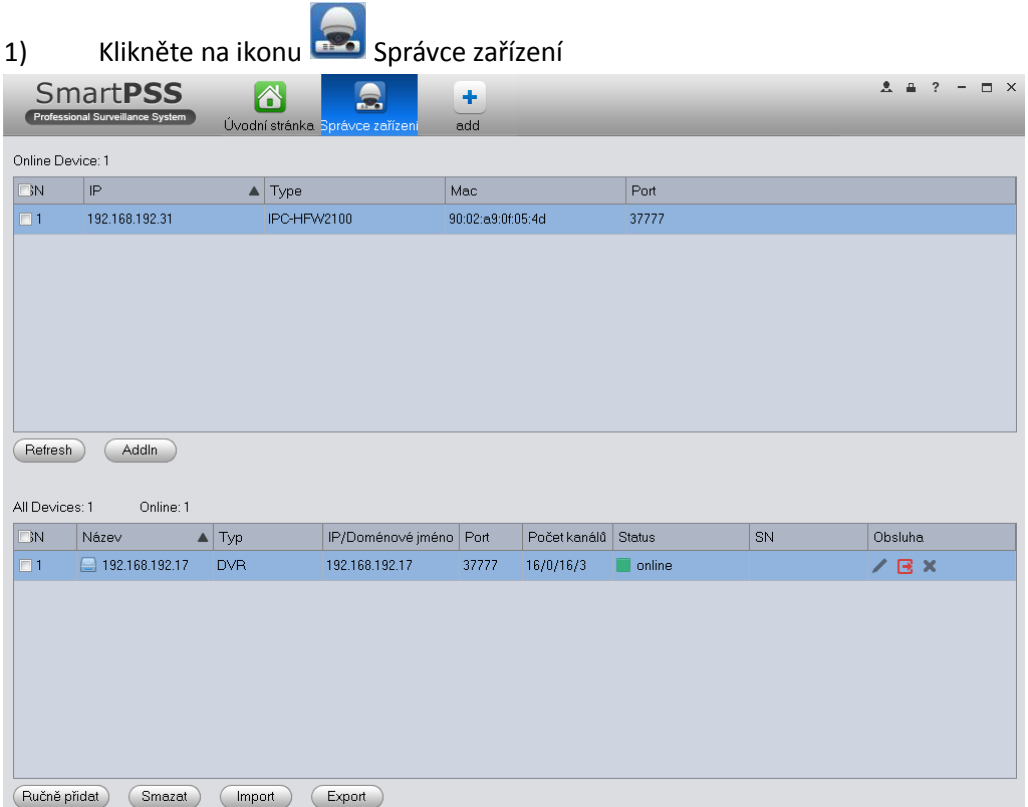

- 2) Klikněte na tlačítko Refresh pro zobrazení seznamu dostupných zařízení.
- 3) Zatrhněte vybrané zařízení klikněte na tlačítko přidat.

### **Ručně přidat**

Klikněte na tlačítko Ručně přidat pro zobrazení nabídky. Vložte požadované informace a klikněte Přidat.

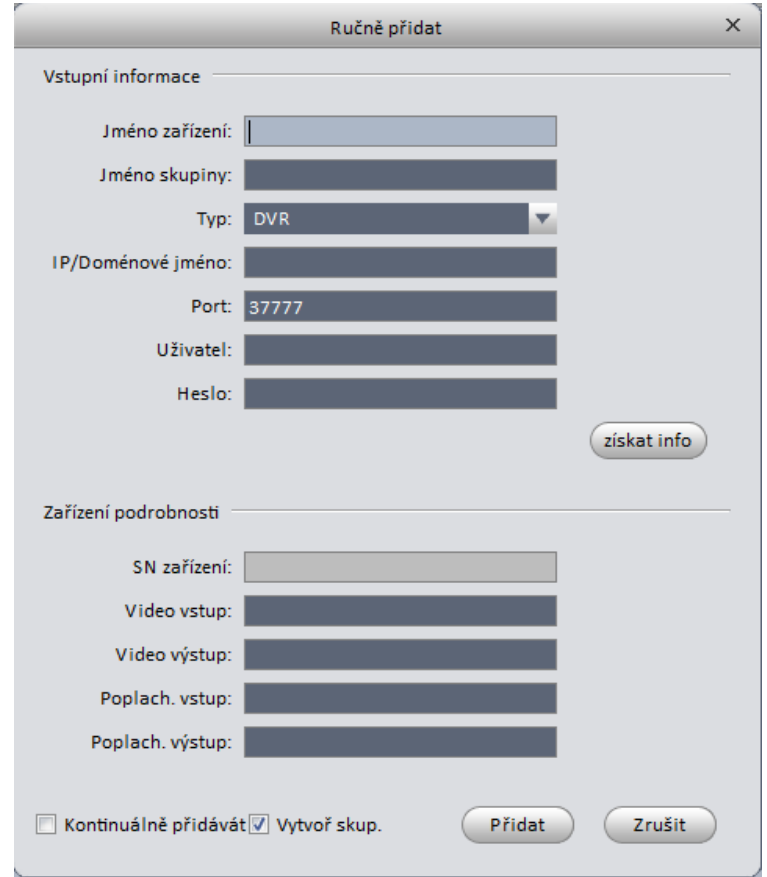

Pro úpravu nebo vymazání zvolte dané zařízení a klikněte na upravit  $\Box$ , nebo vymazat  $\boxtimes$ .

### <span id="page-8-0"></span>**Nastavení parametrů**

Po přidání nového zařízení můžete spravovat její parametry. Pro vstup do nastavení klikněte na v hlavním menu. Zobrazí se následující nabídka.

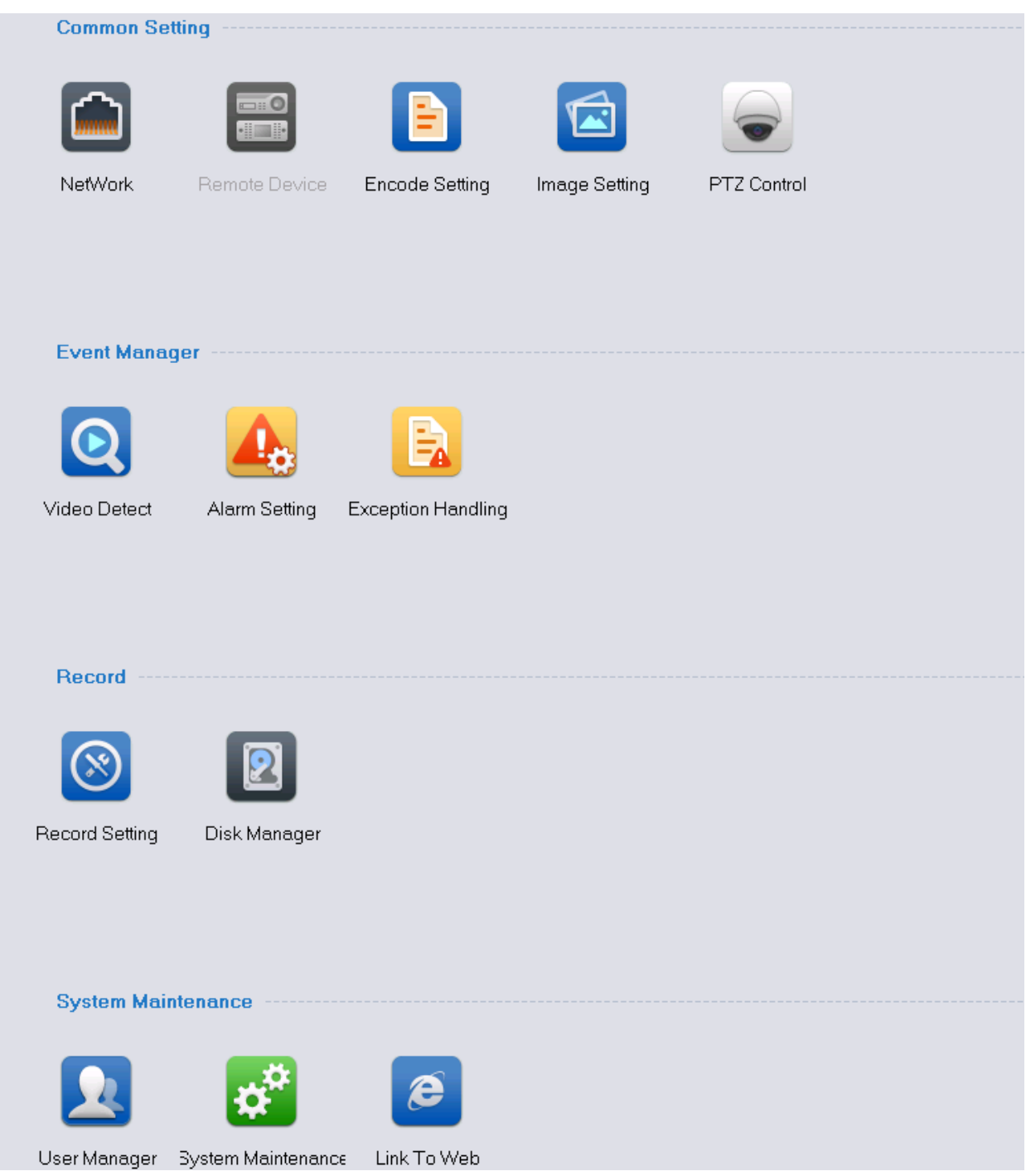

(počet zobrazených možností se může lišit dle zařízení)

#### *Network*

TCP/IP Zde můžete nastavit odpovídající parametry pro připojení za pomocí TCP/IP.

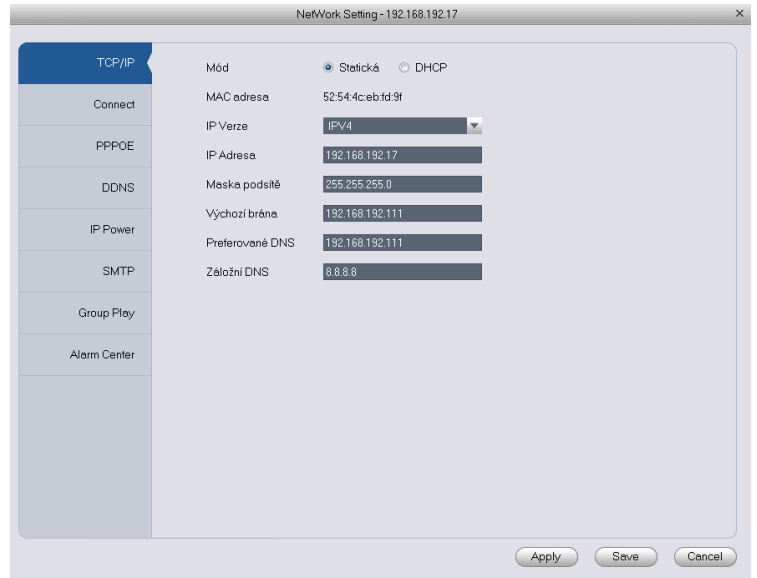

### Connect

Zde můžete nastavit max. počet přihlášení, TCP port, UDP port, HTTP port, RTSP port atd.

### PPPoE

Zadejte Uživatele a heslo, které jste dostaly od Vašeho poskytovatele internetu a klikněte OK. Pro aktivaci bude potřeba restartu. Po restartu se zařízení připojí k internetu automaticky.

### DDNS

Nastavení informací potřebných pro využití DDNS služeb, jako je IP adresa serveru, port, doménové jméno, uživatelské jméno, heslo a interval aktualizace.

### IP Filtr

Po povolení funkce filtrování budou moci k zařízení přistupovat pouze zadané IP adresy.

### SMTP

Zde nastavíte potřebné informace pro nastavení emailu, jako je šifrování, SMTP server a interval pro odesílání atd.

### Multicast

Multicast je přenos dat pro více příjemců najednou. Multicast je nejlepší řešení pro úsporu datového toku a vytížení procesoru zařízení.

### Poplachové centrum

Než začnete využívat poplachové centrum, nastavte IP adresu, port atd. V případě poplachu systém dokáže odeslat data.

### **Událost**

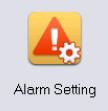

Nastavení poplachových událostí.

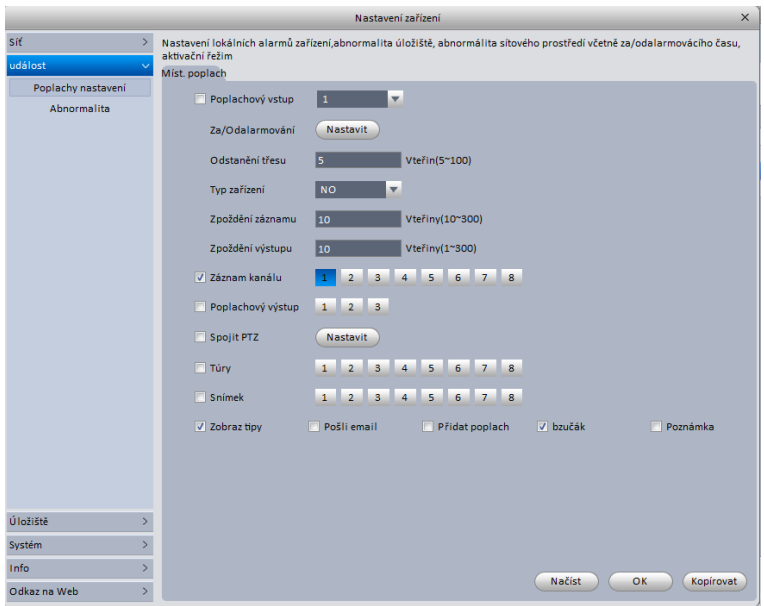

### Abnormalita

Toto nastavení obsahuje nežádoucí stavy zařízení, jako je chyba zařízení, IP konflikt atd.

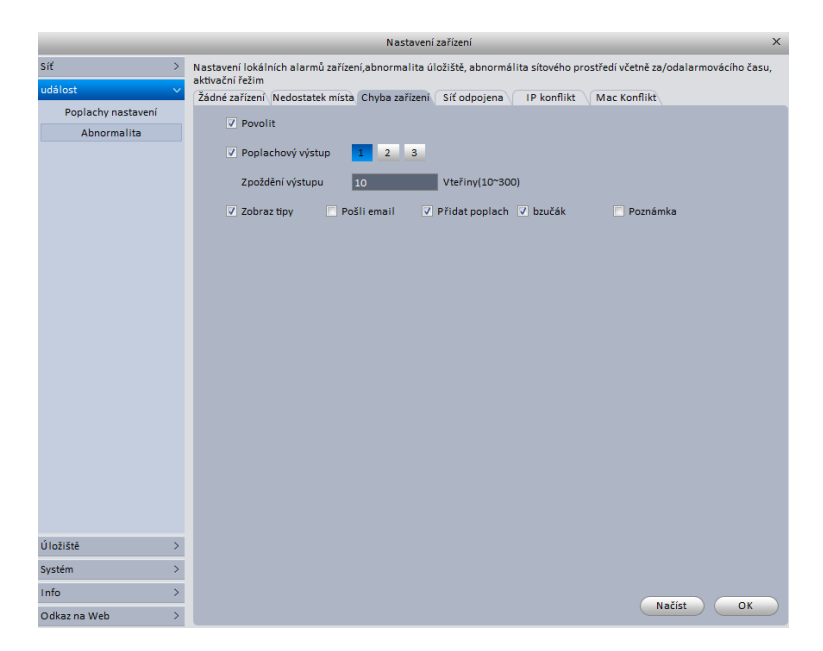

### **Úložiště**

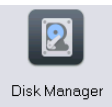

### Paměťová média - Místní úložiště

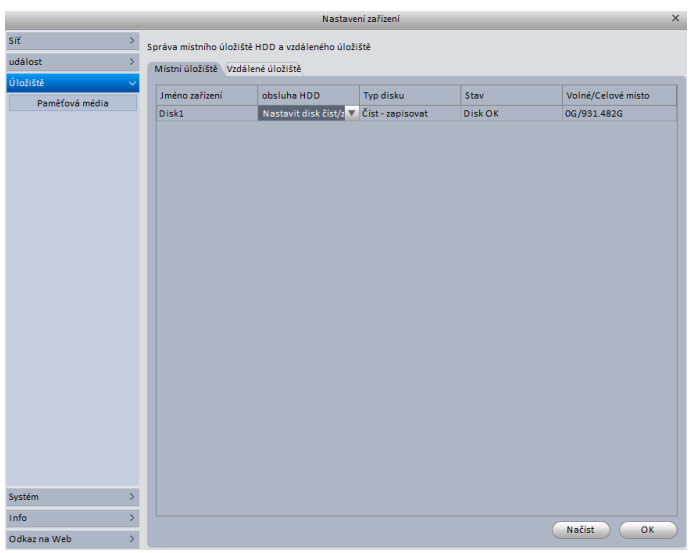

### Paměťová média - Vzdálené úložiště

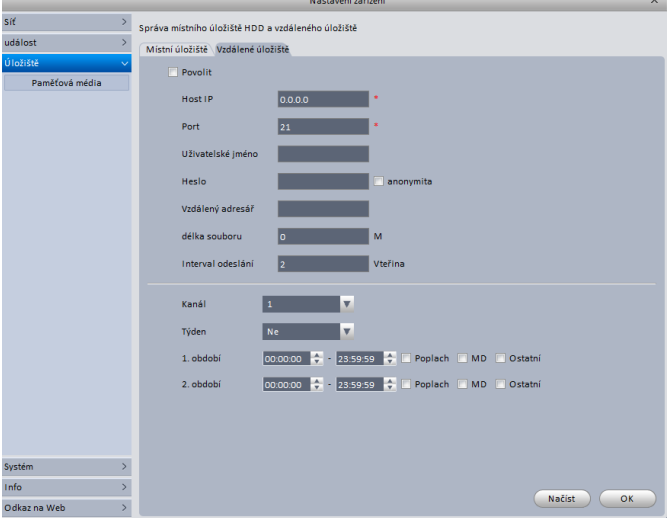

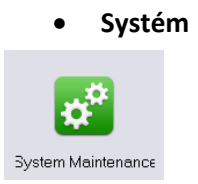

V položce systém lze nastavit systémový čas, formát času atd.

### Hostitel

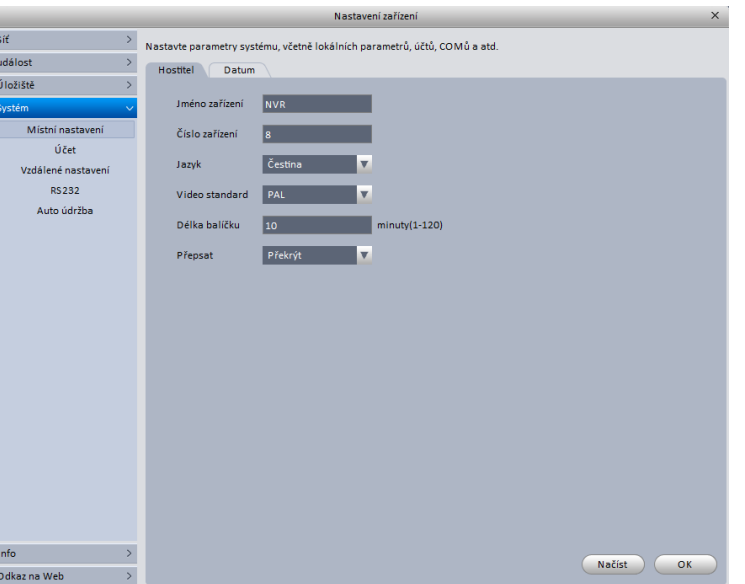

Datum

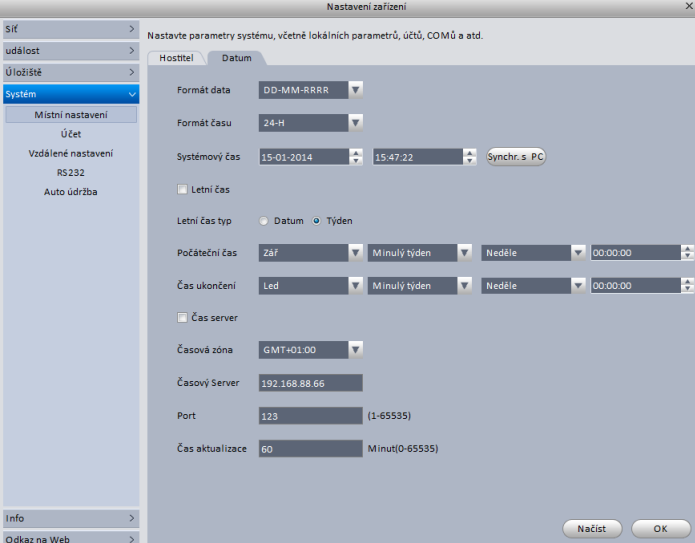

# Účet

Konfigurace uživatelů na daném zařízení. Zde můžete přidávat, upravovat a mazat uživatele.

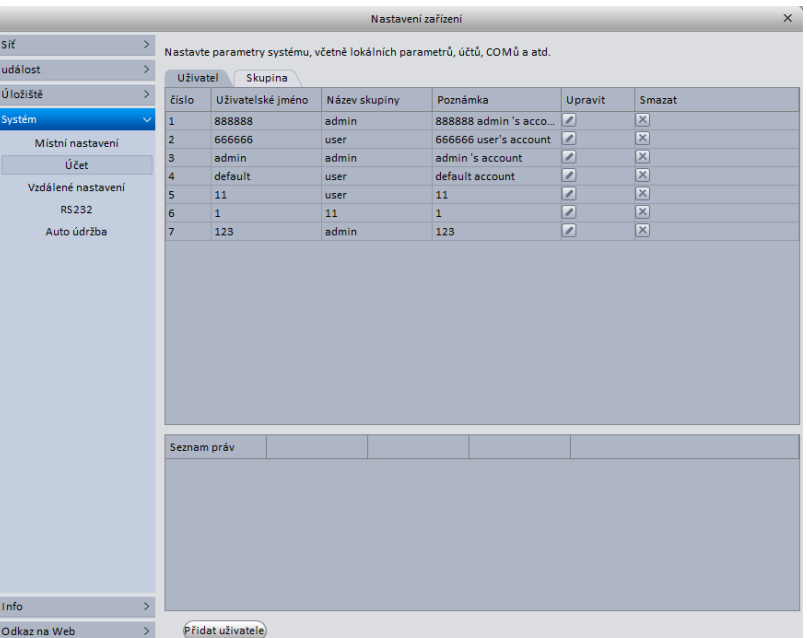

### Skupina

Úprava skupin pro uživatele.

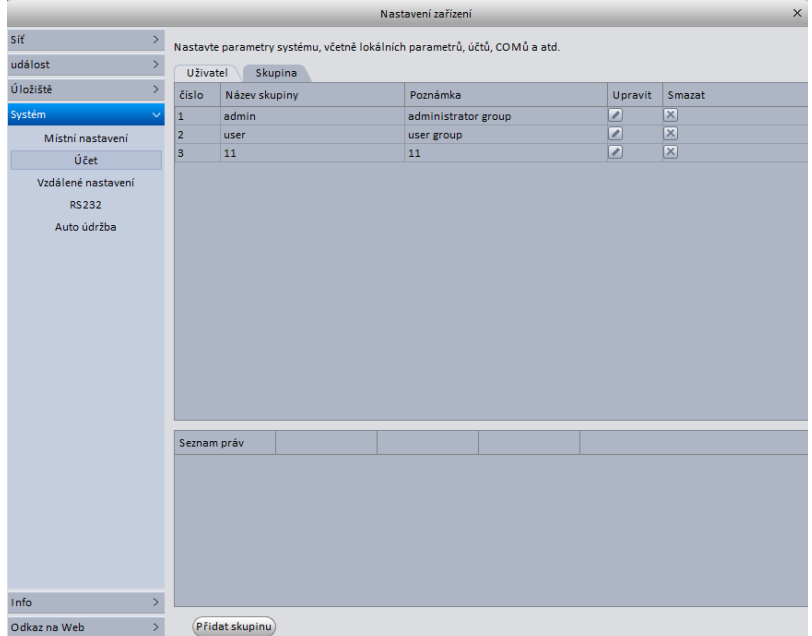

Kliknutím na Přidat skupinu zobrazíte dialogové okno, ve kterém můžete nastavit oprávnění pro novou právě přidávanou skupinu.

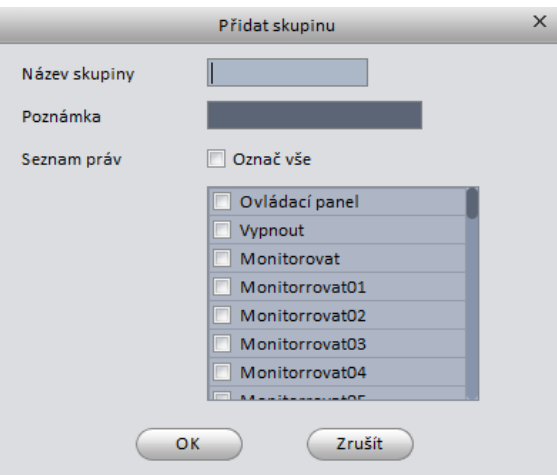

### Vzdálené nastavení

Tato položka umožňuje přidávat kamery přímo na záznamové zařízení.

### RS232

Nastavení pro zařízení RS232.

### Auto údržba

Zde lze nastavit automatické restartování, vymazávání starých záznamů.

### Logy

Zvolte počáteční a konečný čas a zvolte požadovaný typ. Zvolte jeden soubor pro zobrazení detailů.

### **Record setting**

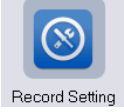

Můžete nastavit odpovídající období pro funkci nahrávání.

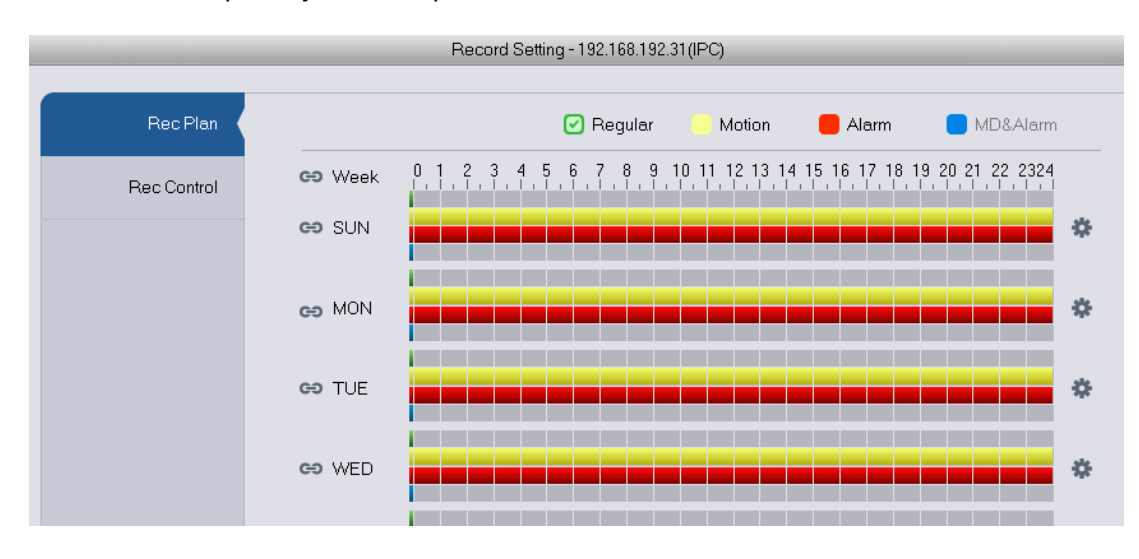

<span id="page-15-0"></span>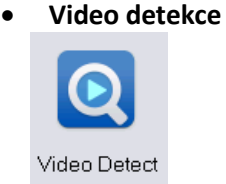

Tato položka obsahuje tři typy detekce:

Video ztraceno: Tato funkce informuje o ztrátě videa. Můžete povolit aktivování poplachového výstupu a zobrazení upozornění na monitoru.

Maskování obrazu: Upozornění na úmyslné maskování objektivu, nebo na změnu barevnosti do jedné barvy při změně osvětlení.

Detekce pohybu: Systém porovnává změnu s nastaveným prahem citlivosti.

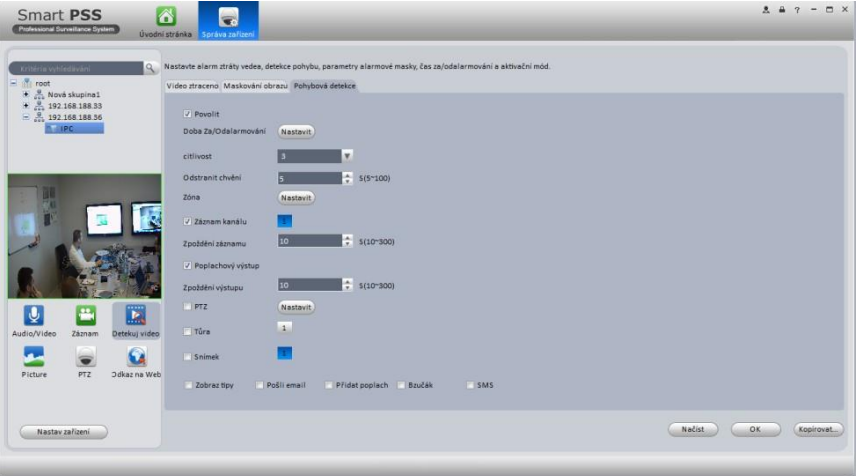

Nastavení oblasti záběru detekce za pomocí kurzoru myši.

<span id="page-15-1"></span>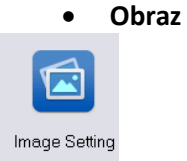

Zde můžete nastavit vlastnosti obrazu kamery

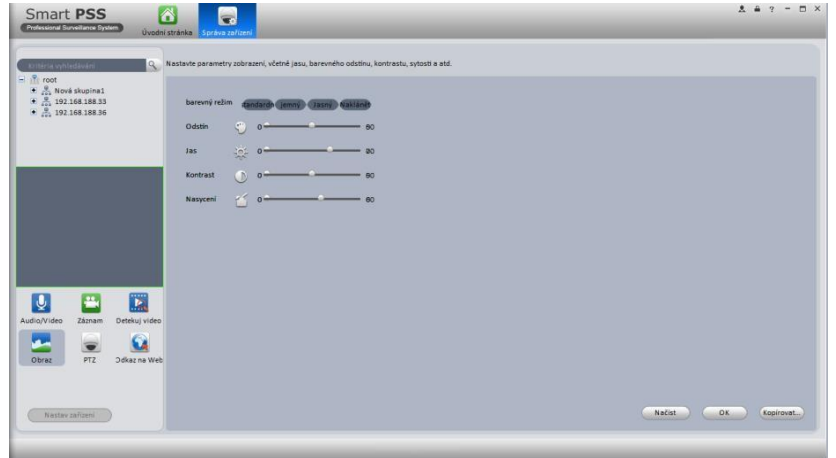

<span id="page-16-0"></span>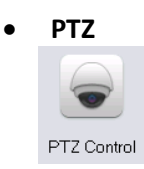

Nastavení parametrů PTZ.

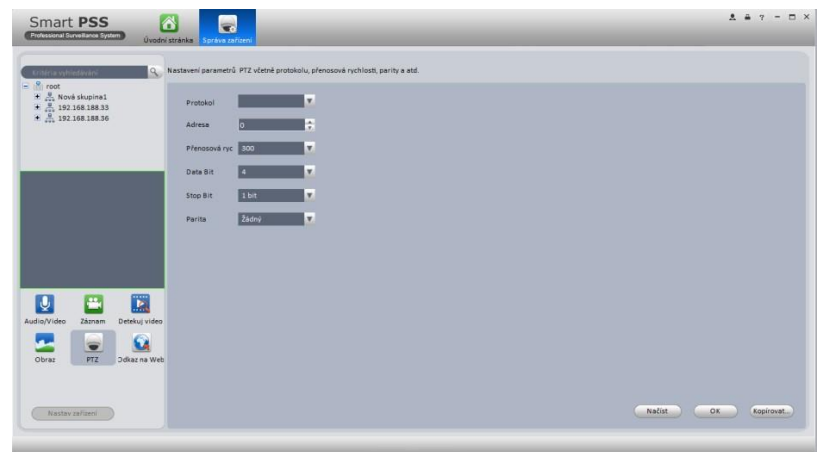

# <span id="page-16-1"></span>**Poplachy**

## <span id="page-16-2"></span>**Nastavení schéma poplachu**

Postupujte podle následujícího postupu. Je třeba nastavit poplachový vstup a skupinu.

1) Klikněte na **pro nastavení.** 

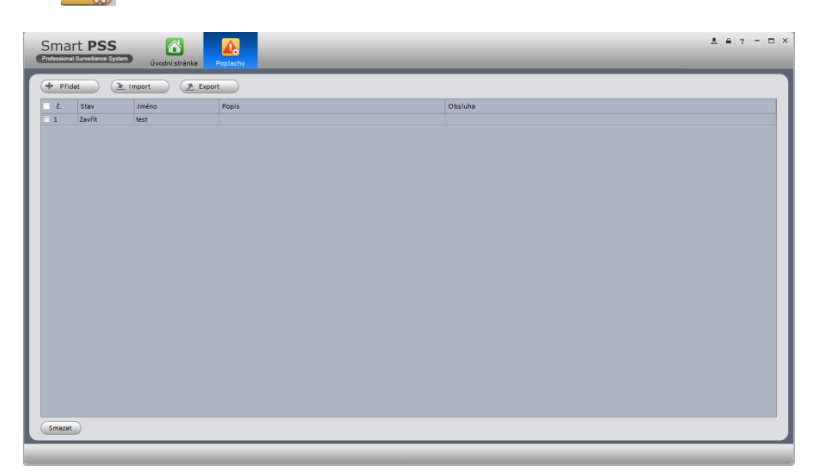

2) Klikněte na tlačítko přidat. Zadejte pojmenování schémata, nastavte čas, signalizaci a klikněte další.

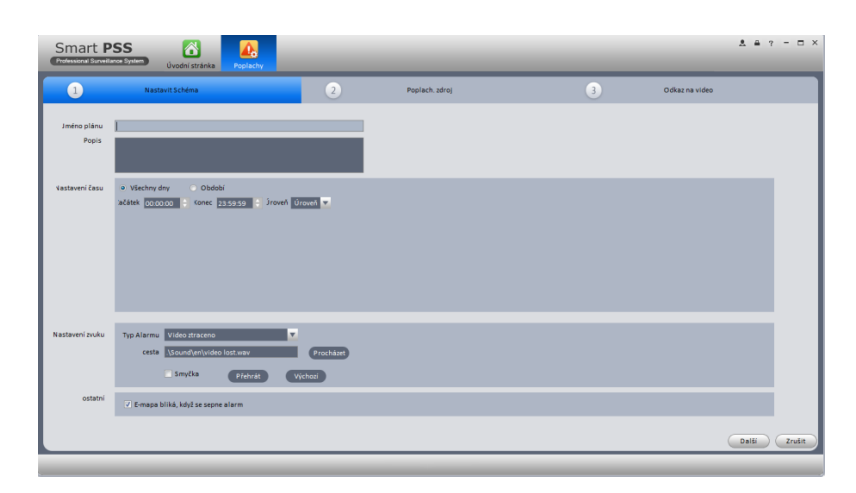

3) Zde přidáte kanály pro zdroje poplachů a v druhé části zvolíte typ poplachu.

### <span id="page-17-0"></span>**Poplachové vstupy**

Zde můžete nastavit poplachové vstupy.

Klikněte na tlačítko Přidat a nadefinute poplachové vstupy.

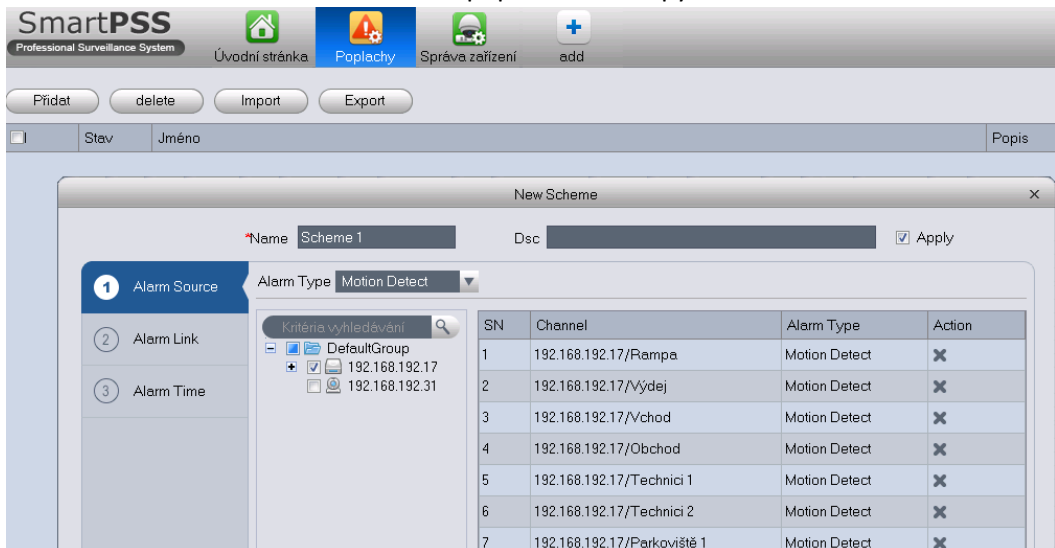

### <span id="page-17-1"></span>**Poplachové výstupy**

Zde nastavíte chování poplachových výstupů při poplachu.

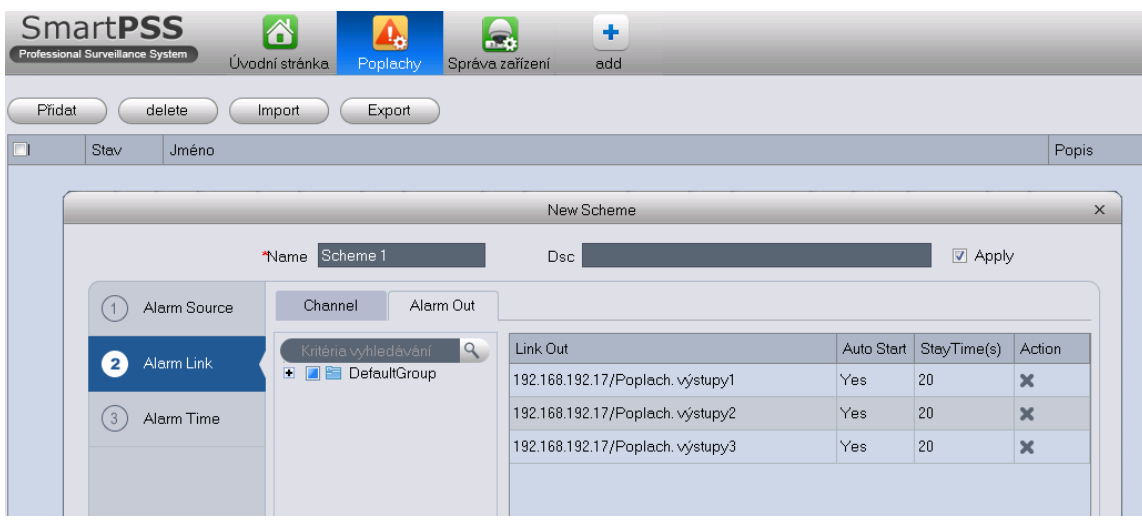

# <span id="page-18-0"></span>**Nastavení TV stěny**

Tato funkce umožňuje zobrazení na TV stěnu. Postupujte podle následujících instrukcí.

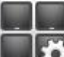

1) Klikněte na ikonu TV stěna pro vstup nastavení.

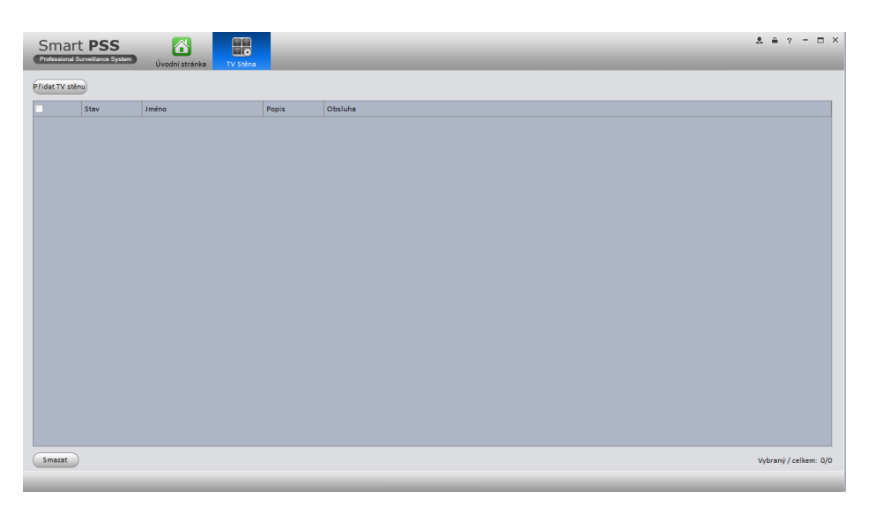

- 2) Klikněte na Přidat TV stěnu. Zde můžete přidat název TV stěny a popis.
- 3) Ve spodní části nabídky je na výběr rozložení obrazovky 1\*1,2\*2,3\*3,4\*4 a zadání uživatelem

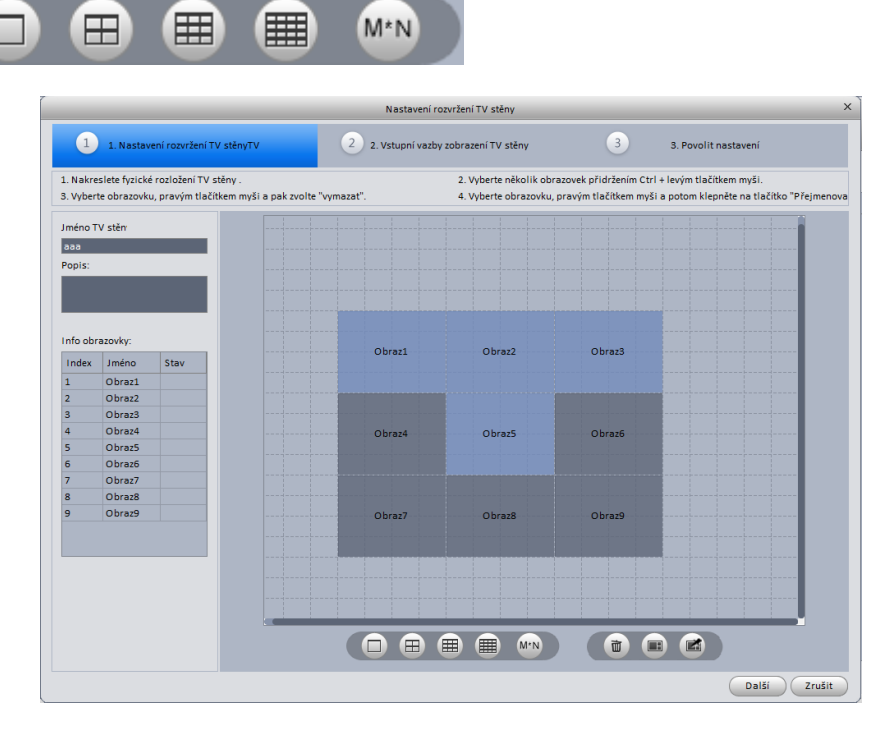

4) Přidržením klávesy CTRL a levého tlačítka myši zvolíte více obrazů. Pravým tlačítkem myši zvolené obrazy od výběru "odečítáte". Kliknutím na zvolené obrazy pravým tlačítkem zobrazíte nabídku pro přejmenování, sloučení a vymazání. Vymazat sloučit a rozdělit zvolené

面

 $\blacksquare$ 

國

obrazy můžete i za pomoci těchto tři ikon.

5) Kliknutím na tlačítko Další, nebo na druhou záložku přejdete na část vstupních vazeb TV stěny

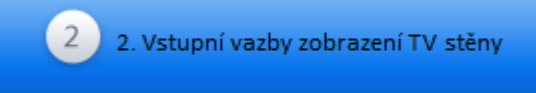

6) Vazby kanálů dekodérů nastavte na příslušné obrazy TV stěny. Viz obrázek níže.

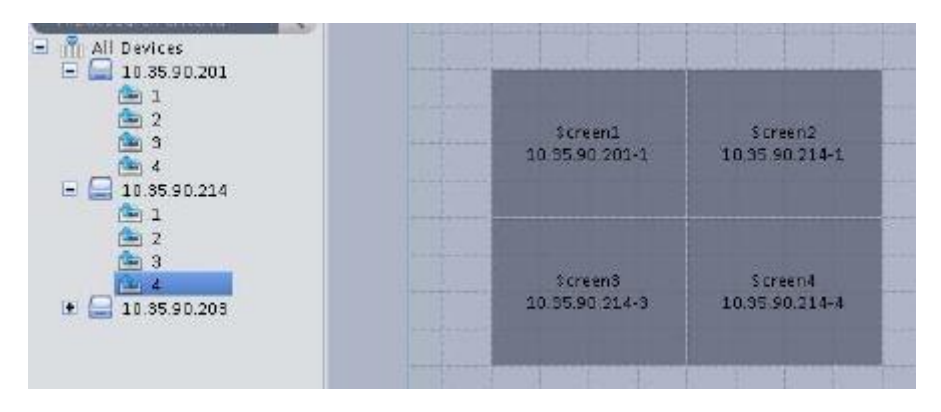

7) I po zaktivnění TV stěny ji můžete upravit tlačítkem a změnit nastavení tlačítkem . TV stěnu můžete povolit i zakázat.

# <span id="page-19-0"></span>**Túra**

Tato funkce umožňuje monitoring po jednotlivých oknech.

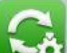

- 1) Klikněte na ikonu **pro zobrazení nabídky**.
- 2) Klikněte na tlačítko přidat, pro vytvoření úkolu.
- 3) Zadejte jméno úkolu, popis úkolu a zvolte počet oken.
- 4) Přetáhněte kanály ze seznamu vpravo do levé části okna.

Využitím tlačítek Nahoru, Dolu a Smazat přizpůsobíte sekvence. Dvojklikem na nově přidané kanály můžete změnit čas pobytu, předvolby a datový tok.

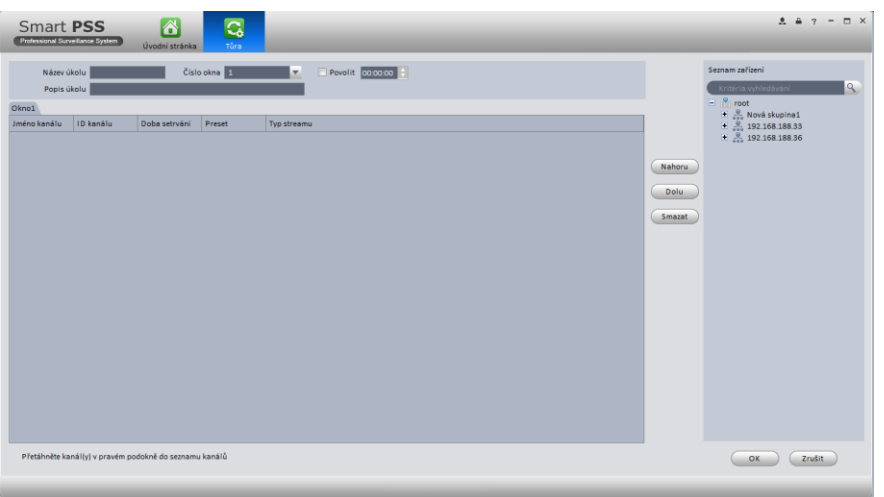

5) Potvrzením tlačítkem OK zobrazíte následující obrazovku.

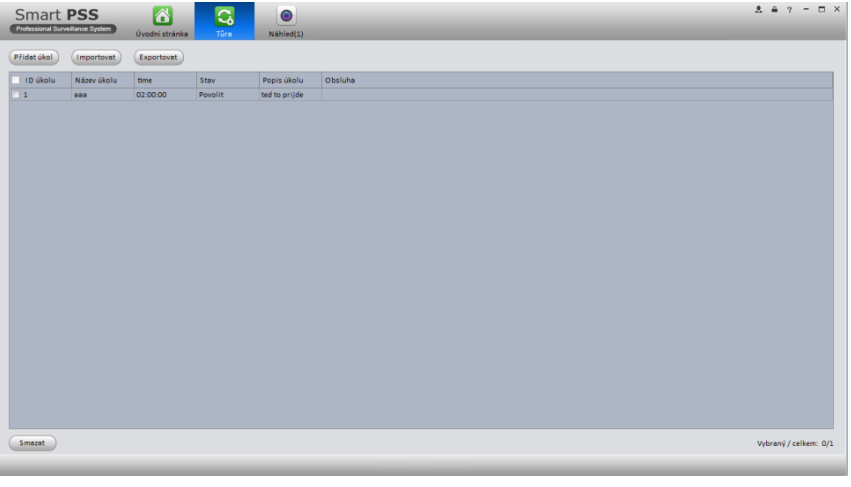

Po vytvoření túry, klikněte na tlačítko Náhled v hlavním menu. Vlevo dole nabídky náhledu zvolte túru a klikněte na tlačítko start. Túry lze exportovat, importovat, upravovat nebo mazat za pomocí ikonových tlačítek.

# <span id="page-20-0"></span>**PC-NVR**

Tato funkce vám umožňuje nahrávání záznamu na PC tak, aby efektivně využíval datové toky. Můžete přidat, upravit nebo odstranit PC-NVR a nastavit parametry PC-NVR.

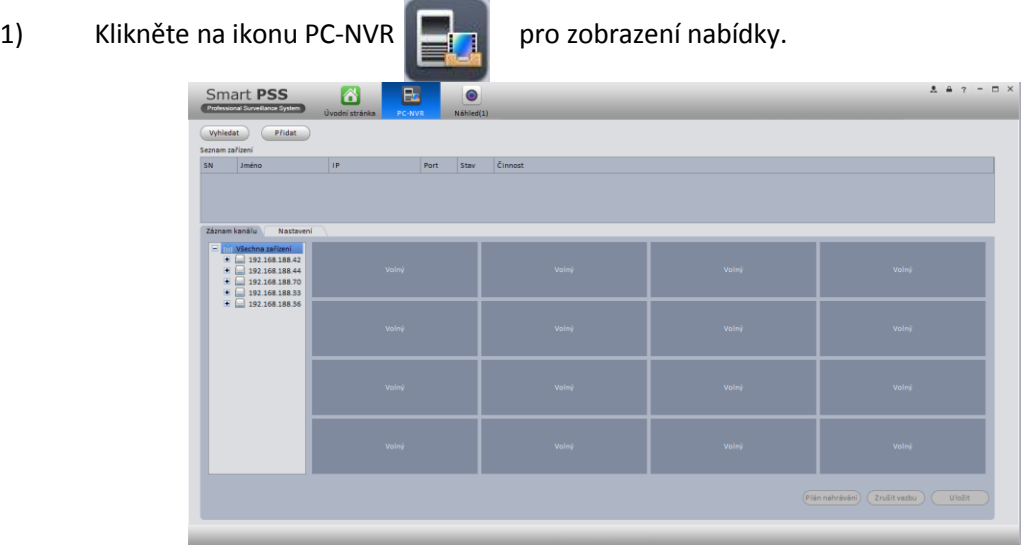

2) Přidat PC-NVR – Klikněte na tlačítko přidat, zobrazí se nabídka pro přidání zařízení. Zadejte jméno adresu, port, uživatelské jméno a heslo. Po vyplnění klikněte na tlačítko přidat.

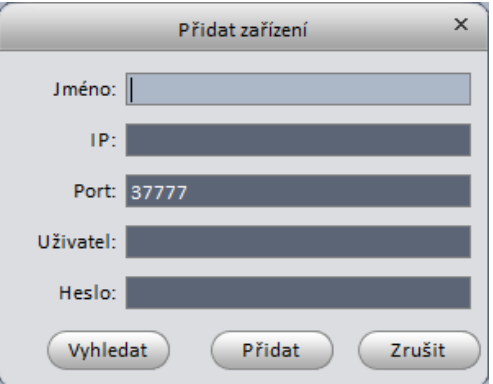

- 3) Nastavení PC-NVR klikněte v levé části okna na záložku Nastavení. V této záložce jsou nastavení: obecné, síť, uživatele, disky. Zde můžete nastavit systémový čas, délku záznamu, jméno zařízení, porty atd. Zvolte správce disků, vyberte HDD a klikněte na ikonu alokovat  $\overline{a}$
- 4) Uložit plán nahrávání Klikněte na tlačítko Plán nahrávání pro zobrazení následující nabídky.

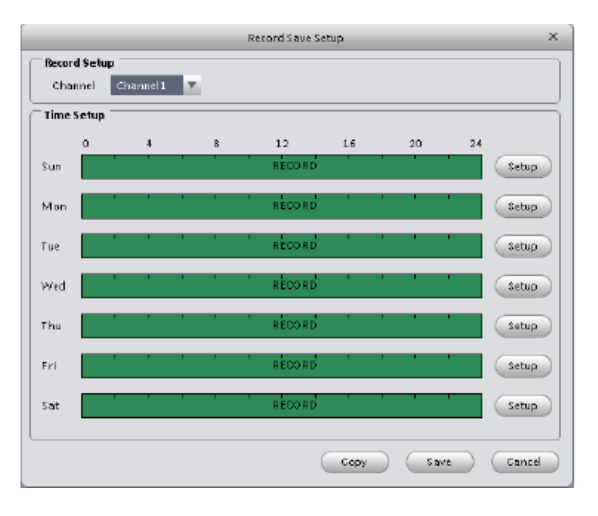

Zvolte kanál ze seznamu, který chcete nastavit. Systém zobrazí požadované informace.

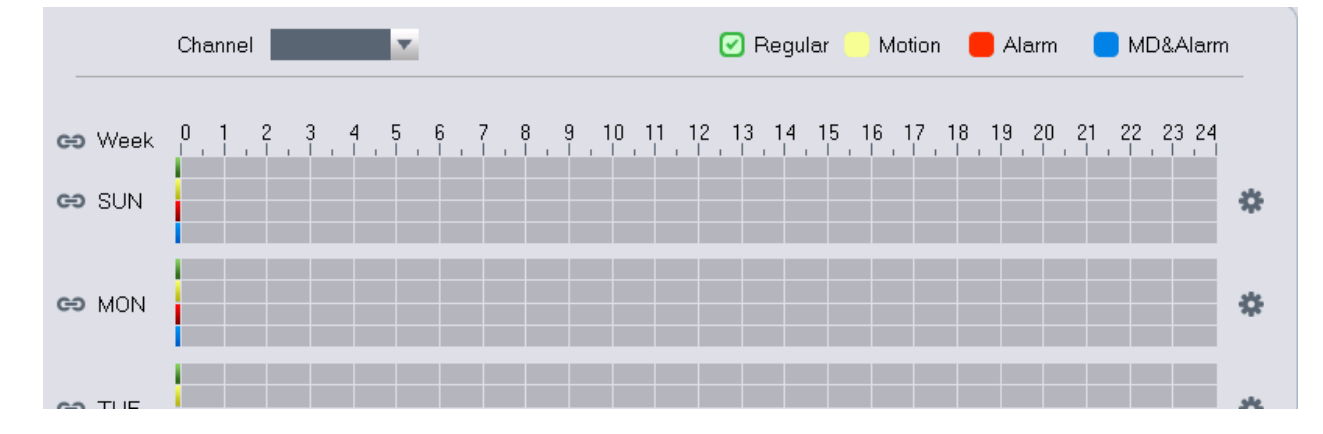

5) Nastavení času – zvolte odpovídající čas a potvrďte tlačítkem OK.

# <span id="page-22-1"></span><span id="page-22-0"></span>**Náhled**

### <span id="page-22-2"></span>**Okamžitý náhled**

Po nastavení skupin kanálů, lze nastavit náhled, zaznamenávat, sejmout snímek, využívat PTZ

V hlavní nabídce klikněte na ikonu pro náhled

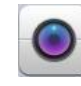

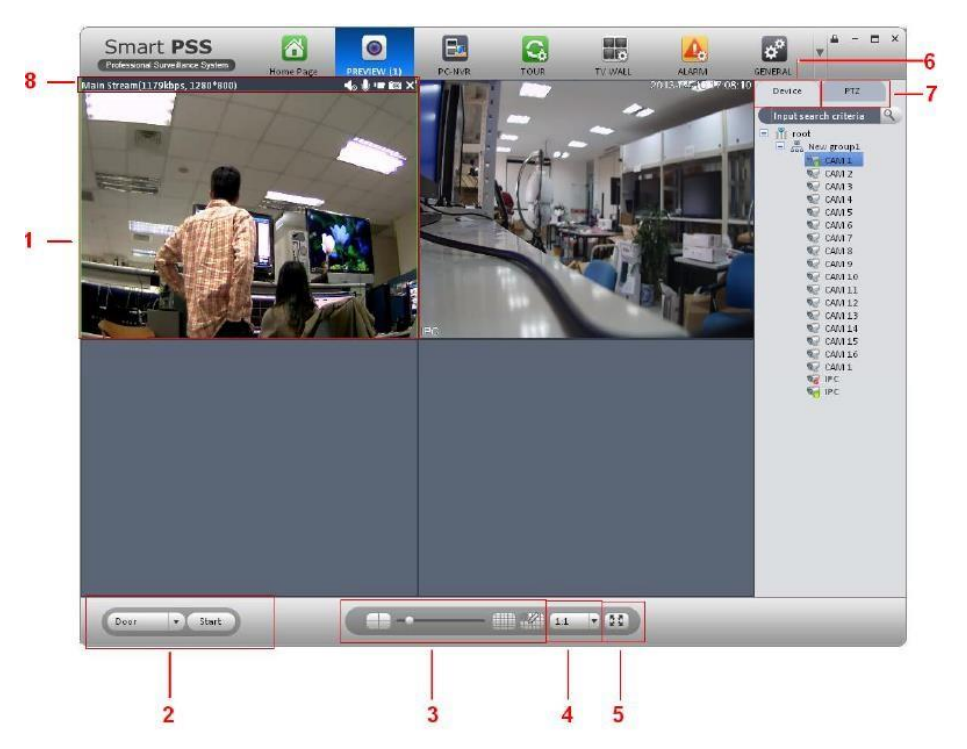

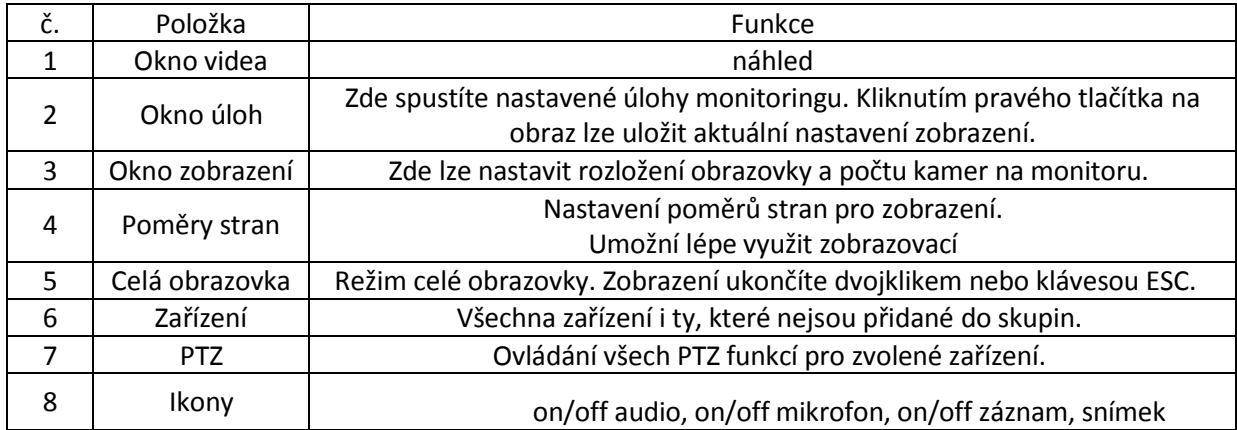

Při kliknutí pravým tlačítkem do náhledu se zobrazí následující nabídka

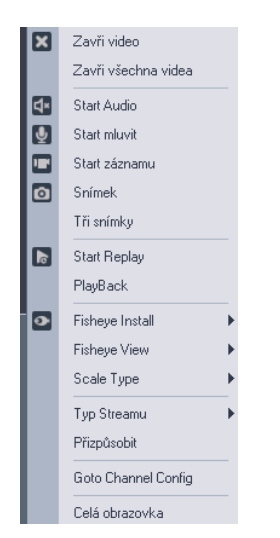

### <span id="page-23-0"></span>**Záznam**

Záznam aktuálně zobrazeného kanálu zapnete ikonou přímo v obrazu nebo pomocí menu vyvolaného pravým tlačítkem. Zapnutý záznam indikuje následující ikona

### <span id="page-23-1"></span>**Snímek**

V průběhu zapnutého náhledu lze využít ke snímku ikonu Pro zachycení třech snímků za sebou prosím zvolte možnost z menu vyvolaného pravým tlačítkem přímo na zvoleném kanálu. Po zachycení snímku lze daný snímek okomentovat do poznámky.

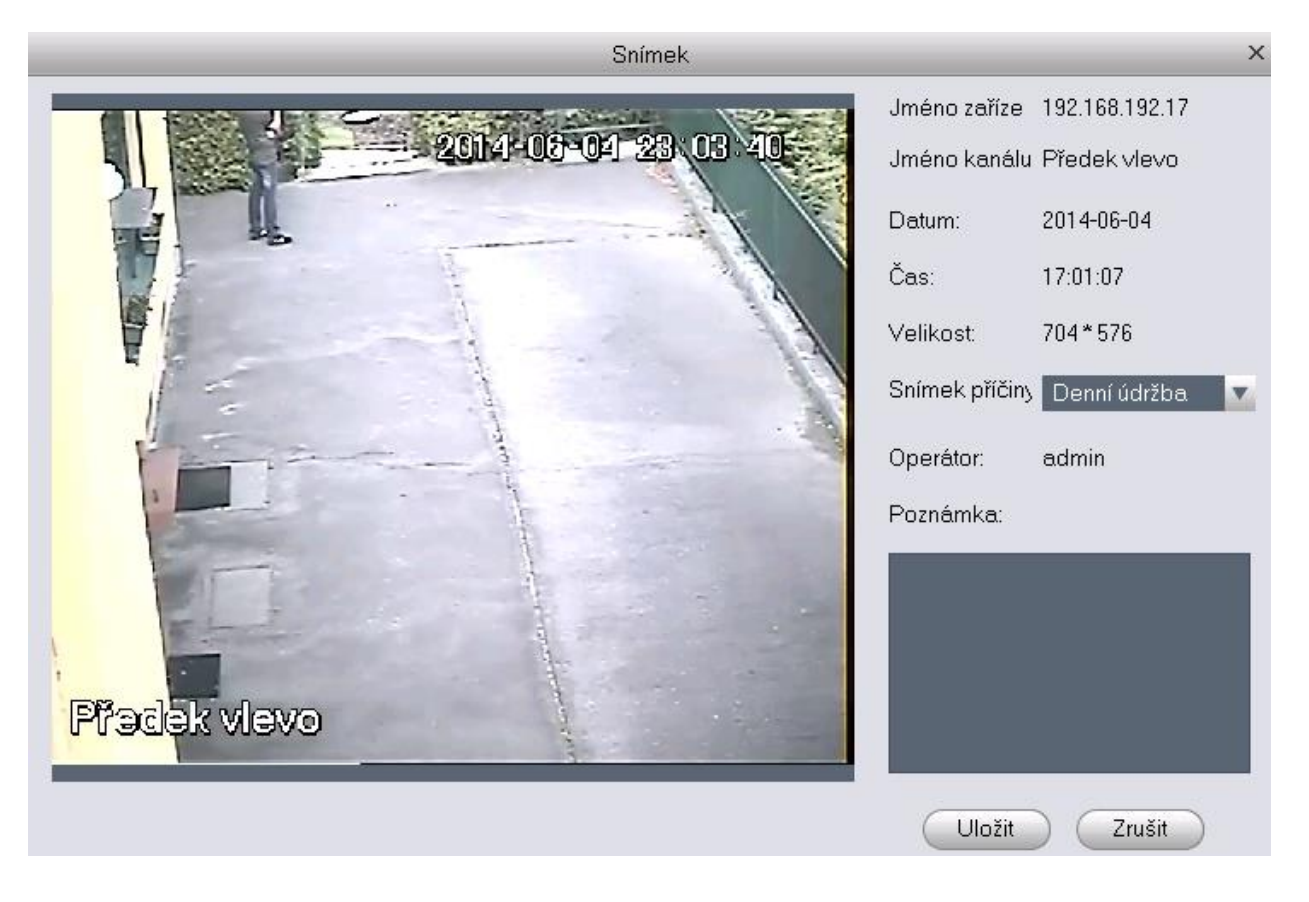

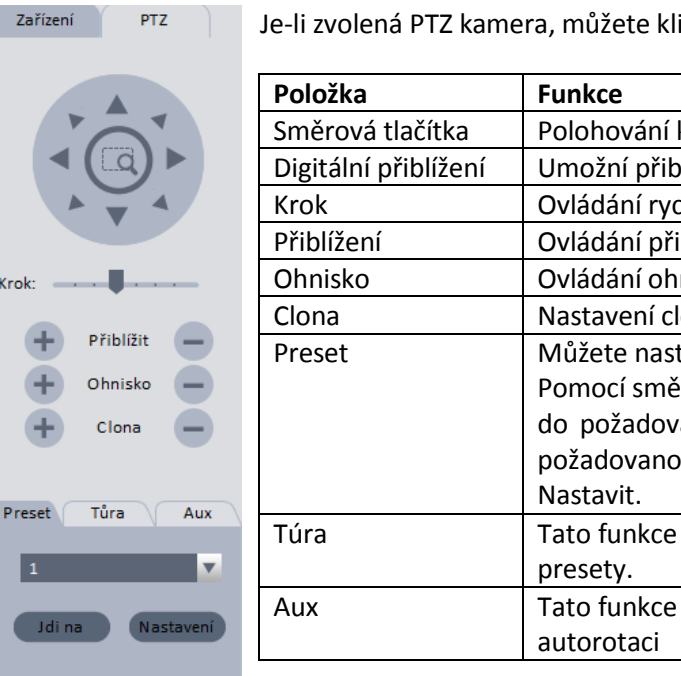

iknout na záložku PTZ a kameru ovládat

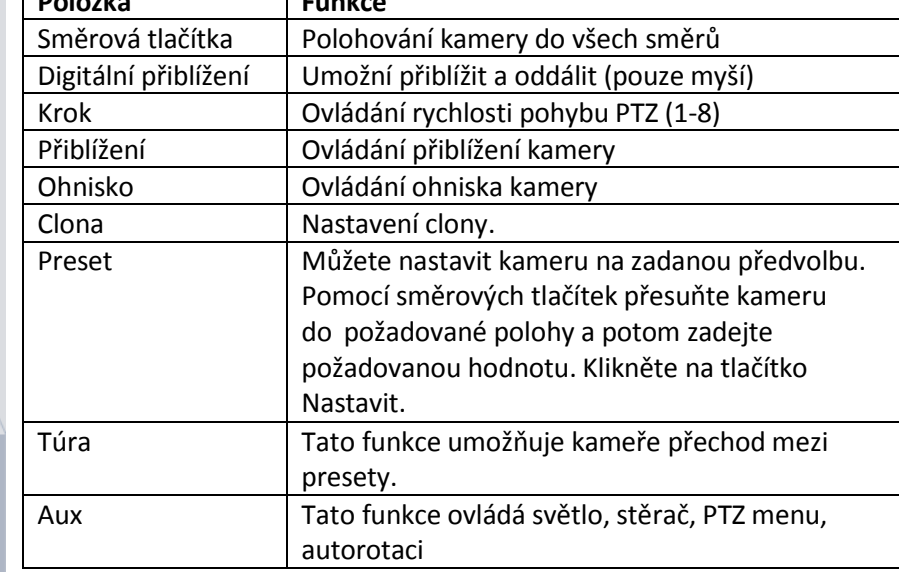

### **Nastavení túry**

Pro nastavení této funkce nastavte nejméně dva presety. V záložce túra klikněte na tlačítko "Nastavit" pro zobrazení následující nabídky. Pro spuštění vyberte ze seznamu požadovanou túru a stiskněte tlačítko start.

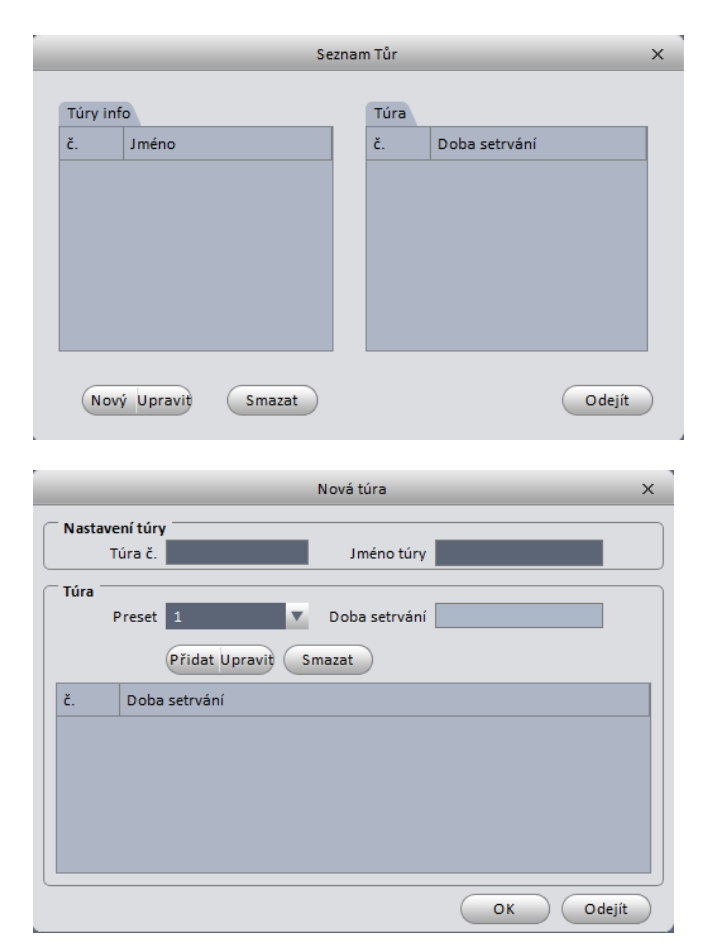

#### <span id="page-24-0"></span>**PTZ**

# <span id="page-25-0"></span>**Přehrávání**

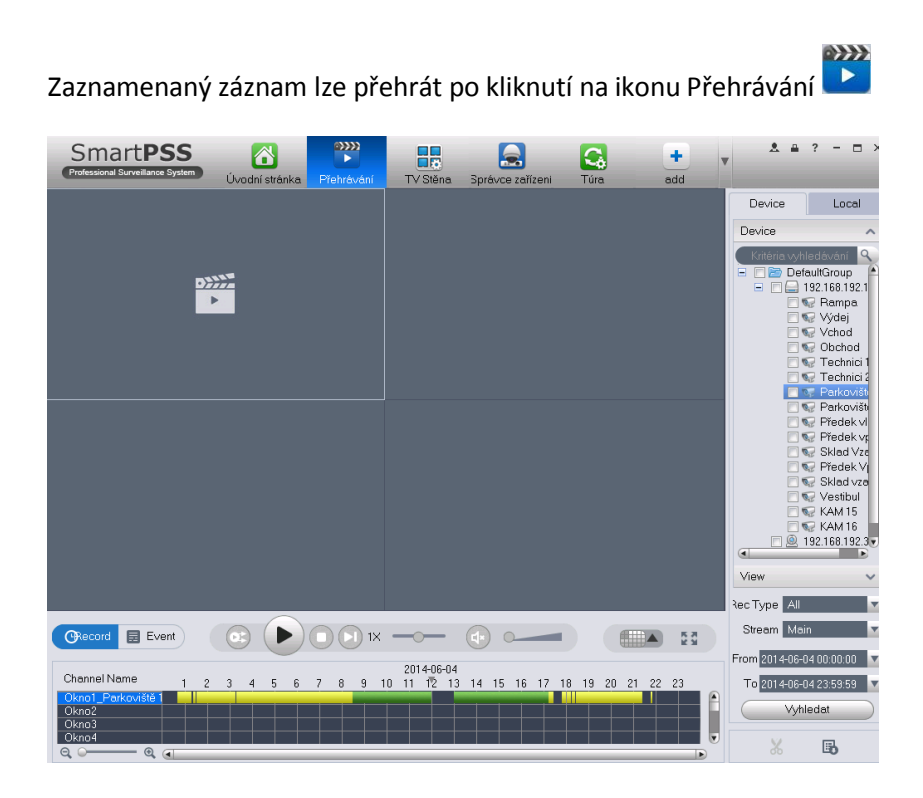

Systém umožňuje vyhledávat podle kalendáře a zvoleného zařízení. Ve funkci přehrávání nelze vyhledávat lokální záznam. Lokální záznamy mají výchozí cestu pro uložení "SmartPSS/Record".

Postupujte podle následujících bodů.

- 1) Vyberte zařízení ze seznamu v pravé části obrazovky.
- 2) Zvolte hledané datum a klikněte na tlačítko vyhledat.
- 3) Na časové ose se zobrazí vyhledaný záznam barvou (zelenou, červenou, žlutou, modrou).
- 4) Kliknutím do načteného zvoleného záznamu na časovou osu se spustí přehrávání záznamu.
- 5) Kliknutím na ikonu synchronního záznamu se spustí kanály ve stejný čas.

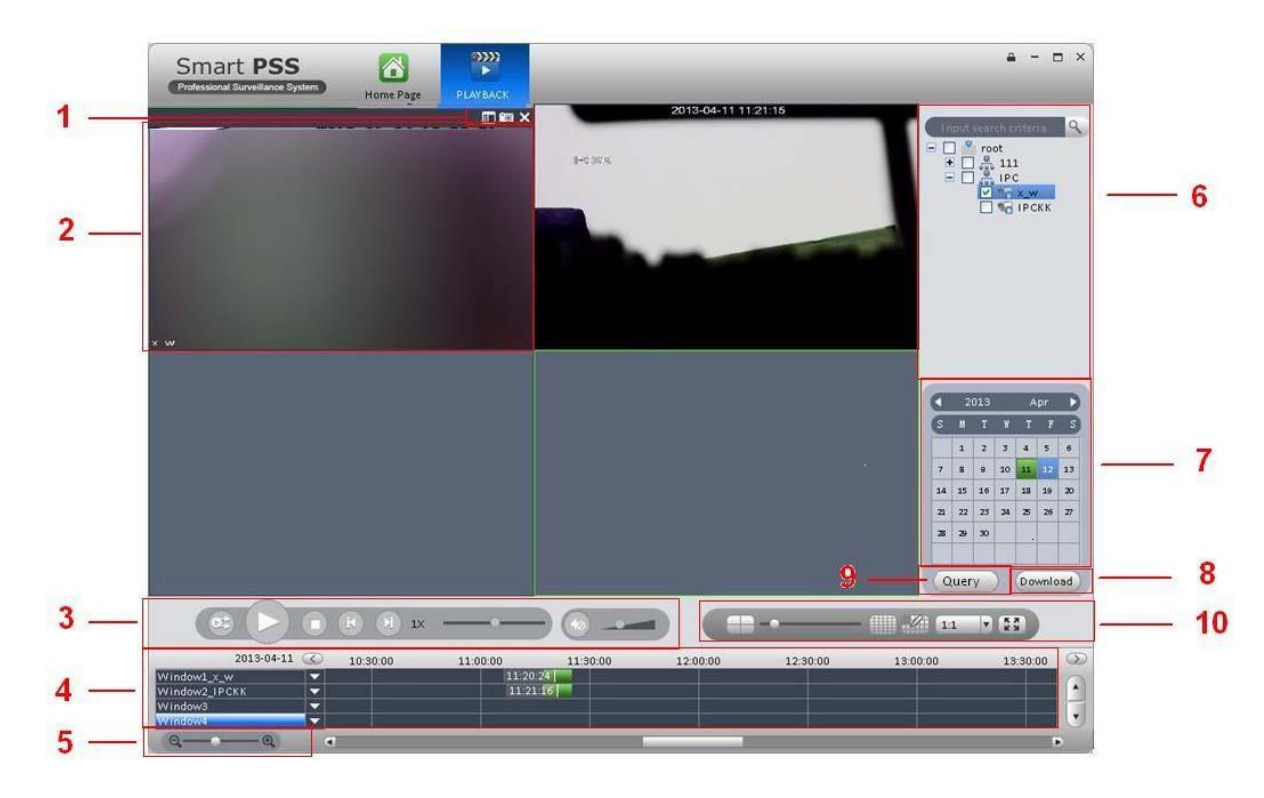

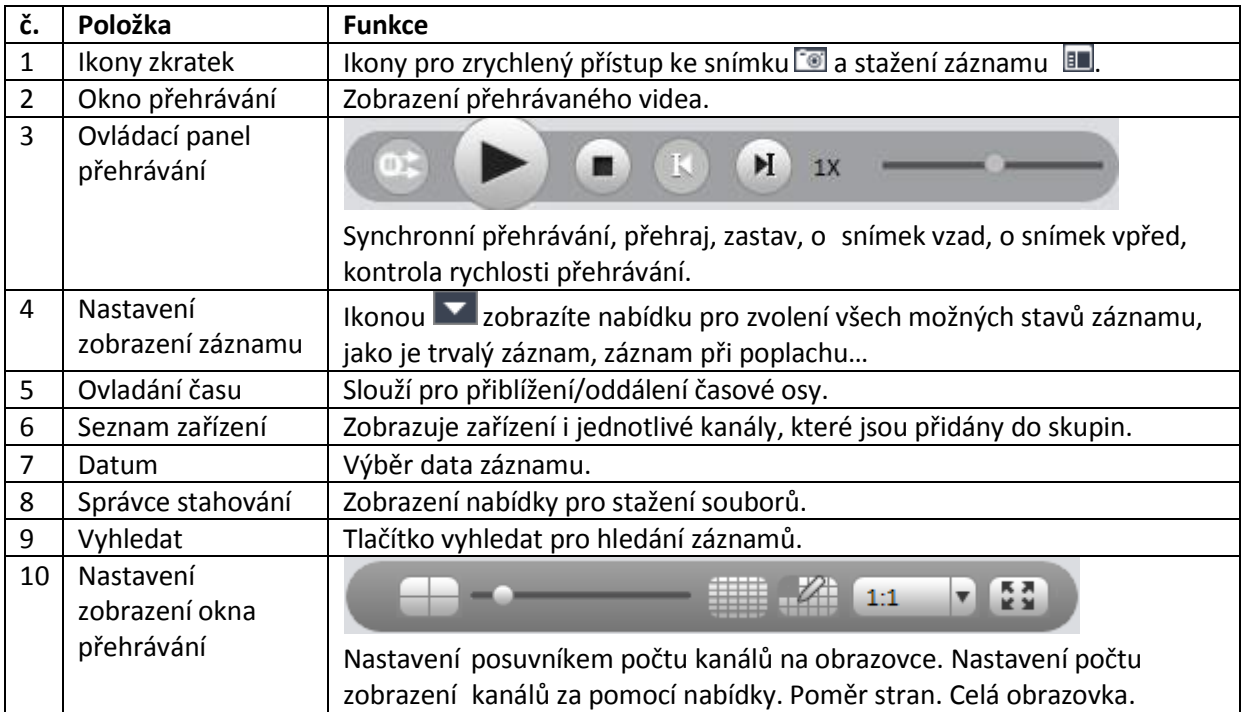

### <span id="page-27-0"></span>**Seznam nahrávání**

Klikněte na ikonu **II** v pravém rohu okna pro přehrání záznamu. Systém zobrazí následující nabídku pro stažení záznamu. Lze vybrat stahování podle souborů a času.

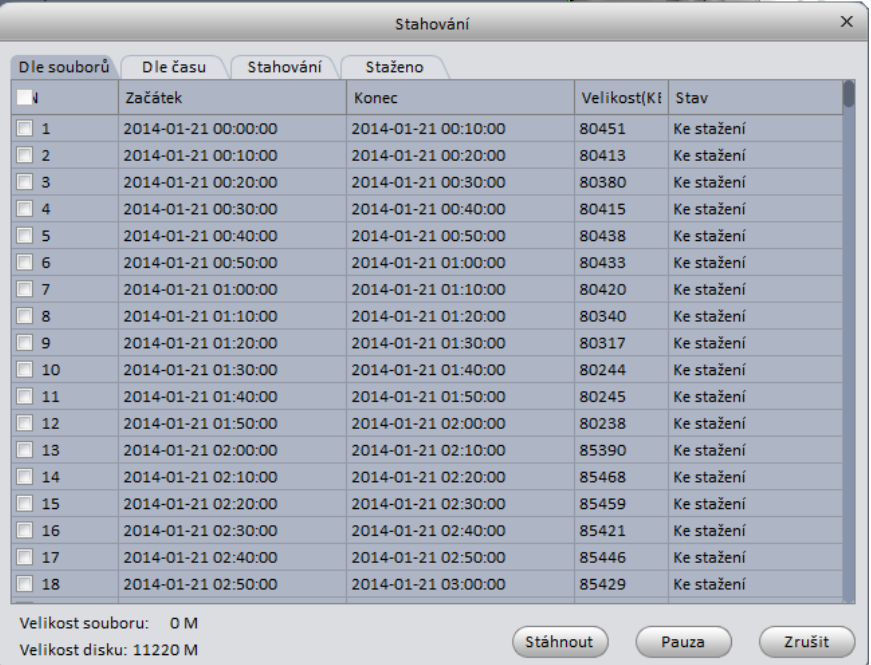

# <span id="page-27-1"></span>**Správce poplachů**

Po nastavení plánu poplachů můžete vidět odpovídající poplachy ve správci poplachů kliknutím na

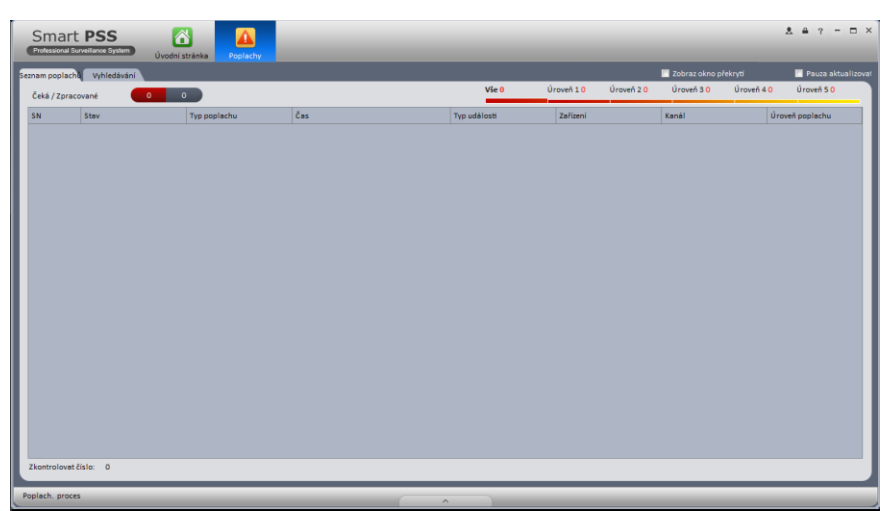

Kliknutím na seznam poplachů systém zobrazí všechny poplachy, můžete zobrazit jejich úroveň. Kliknutím na vyhledávání zobrazíte i seznam kanálů nebo poplachových vstupů. Zvolte odpovídající kanál v seznamu a potom vyberte typ poplachu a čas spuštění. Klepněte na tlačítko Hledat pro zobrazení všech poplachů, které odpovídající zadaným požadavkům.